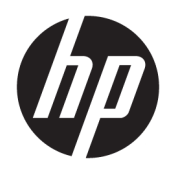

# Noțiuni introductive

**HP Elite Slice** 

© Copyrčght 2018 HP Development Company, L.P.

Windows este marcă comercială înregistrată sau marcă comercială a Microsoft Corporation în Statele Unite și/sau în alte țări/regiuni.

Informațiile cuprinse în acest document pot fi modificate fără înștiințare prealabilă. Singurele garanții pentru produsele și serviciile HP sunt prevăzute în declarațiile de garanție exprese ce însoțesc aceste produse și servicii. Nimic din conținutul de față nu trebuie interpretat ca reprezentând o garanție suplimentară. Compania HP nu va fi răspunzătoare pentru erorile tehnice sau editoriale ori pentru omisiunile din documentația de față.

Ediția a doua: iulie 2018

Prima ediție: iunie 2016

Cod document: 904511-272

#### **Informații despre produs**

Acest ghid pentru utilizator descrie caracteristicile comune pentru majoritatea modelelor. Este posibil ca unele caracteristici să nu fie disponibile pe computerul dvs.

Unele caracteristici nu sunt disponibile în toate edițiile sau versiunile de Windows. Pentru a beneficia la maximum de funcționalitatea sistemului de operare Windows, sistemele pot necesita upgrade sau achiziționare separată de hardware, drivere sau software ori actualizarea BIOS-ului. Windows 10 este actualizat automat, această caracteristică fiind activată întotdeauna. Se pot aplica taxe stabilite de furnizorii de servicii Internet (ISP) și, în timp, se pot aplica cerințe suplimentare pentru actualizări. Pentru detalii, consultați http://www.microsoft.com.

Pentru a accesa cele mai recente ghiduri pentru utilizatori, mergeți la http://www.hp.com/ [support](http://www.hp.com/ support) și urmați instrucțiunile pentru a găsi produsul. Apoi selectați **User Guides** (Ghiduri pentru utilizatori).

#### **Condiții referitoare la software**

Prin instalarea, copierea, descărcarea sau orice altă utilizare a unui produs software preinstalat pe acest computer, vă obligați să respectați condițiile prevăzute în Acordul de licență pentru utilizatorul final HP (ALUF). Dacă nu acceptați acești termeni de licență, singurul remediu este returnarea integrală a produsului nefolosit (hardware și software) în cel mult 14 zile pentru o rambursare integrală, conform politicii de despăgubire a vânzătorului.

Pentru orice alte informatii sau pentru a solicita o rambursare integrală a prețului computerului, vă rugăm să contactați vânzătorul.

# **Despre acest manual**

AVERTISMENT! Textul evidențiat în această manieră indică faptul că nerespectarea instrucțiunilor poate avea ca rezultat rănirea corporală sau decesul.

**ATENȚIE:** Textul evidențiat în această manieră indică faptul că nerespectarea instrucțiunilor poate avea ca rezultat deteriorarea echipamentului sau pierderea de informații.

**WOTĂ:** Textul evidențiat în această manieră furnizează informații suplimentare importante.

# **Cuprins**

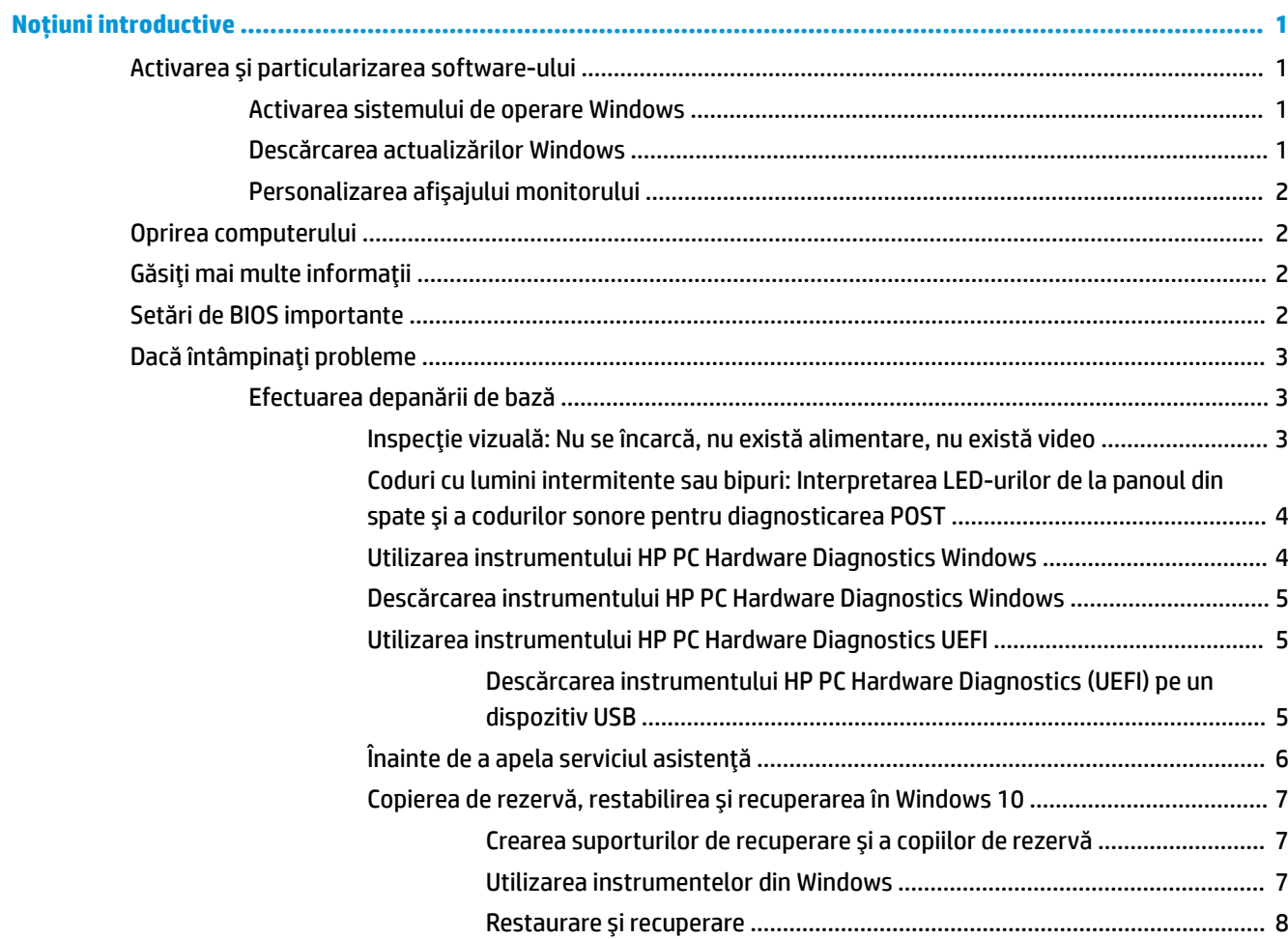

# <span id="page-6-0"></span>**Noțiuni introductive**

# **Activarea și particularizarea software-ului**

 $\mathbb{F}$  **NOTĂ:** La anumite produse, computerul nu face încărcarea în Windows 10. Pentru a face acest lucru, trebuie să ieșiți din sistemul actual. Pentru mai multe informații, consultați https://docs.microsoft.com/en-us/ skypeforbusiness/manage/skype-room-systems-v2/room-systems-v2-operations#AdminMode.

Informații suplimentare sunt disponibile în ajutorul online după ce instalați sistemul de operare.

**MOTĂ:** Asigurați-vă că există un loc liber de 10,2 cm (4 inchi) în spatele unității și deasupra monitorului pentru a permite circulația curentului de aer necesar.

# **Activarea sistemului de operare Windows**

Când porniți pentru prima dată computerul, sistemul de operare este configurat și activat automat. Acest proces durează între 5 și 10 minute. Pentru a finaliza activarea, citiți cu atenție și urmați instrucțiunile de pe ecran.

Vă recomandăm să vă înregistrați computerul la HP în timpul configurării sistemului de operare, astfel încât să primiți actualizări de software importante, să facilitați întrebările de asistență și să vă abonați la oferte speciale. De asemenea, puteți înregistra computerul la HP utilizând aplicația **Înregistrați-vă la HP** de pe ecranul Start.

<u>∕∆ **ATENȚIE:** Dup</u>ă începerea procesului de activare, NU OPRIȚI COMPUTERUL PÂNĂ CÂND PROCESUL NU S-A TERMINAT. Prin oprirea computerului în timpul activării se poate deteriora software-ul care se execută pe computer sau se poate împiedica instalarea corectă a software-ului.

# **Descărcarea actualizărilor Windows**

Microsoft poate lansa actualizări ale sistemului de operare. Pentru a menține funcționarea optimă a computerul, HP recomandă verificarea celor mai recente actualizări în timpul instalării inițiale și periodic pe toată durata de viață a computerului.

Rulați Actualizare Windows cât mai curând posibil după ce configurați computerul.

- **1.** Din bara de activități, tastați Actualizare Windows și apoi din fereastra Căutare, selectați Căutare **actualizări.**
- **2.** Faceți clic pe **Actualizare** și recuperare și apoi selectați **Căutare actualizări**.
- **3.** Apoi, rulați lunar Actualizare Windows.

– sau –

- **1.** Selectați pictograma cu semnul de întrebare din bara de activități.
- 2. Selectați My notebook (Notebookul meu), selectați fila Actualizări, apoi selectați Check for updates **and messages** (Căutare actualizări și mesaje).
- **3.** Urmați instrucțiunile de pe ecran.

# <span id="page-7-0"></span>**Personalizarea afișajului monitorului**

Dacă doriți, puteți selecta sau schimba ratele de reîmprospătare ale monitorului, rezoluția ecranului, setările de culori, dimensiunile fonturilor și setările de management al energiei.

Pentru mai multe informații, consultați documentația online aferentă utilitarului de controler grafic sau documentația livrată împreună cu monitorul.

**▲** Faceți clic dreapta pe desktopul Windows, apoi faceți clic pe **Personalizare** sau Setări ecran pentru a schimba setările de afișare.

– sau –

Selectați pictgrama Start, selectați Setări, apoi selectați Personalizare sau Sistem.

# **Oprirea computerului**

Pentru a închide corect computerul, închideți software-ul sistemului de operare.

**▲** SelectaĽč pčctograma **Start**, selectaĽč pčctograma **\$lčmentare**, apoč selectaĽč **©nchčdere**.

# **Găsiți mai multe informații**

**EX** NOTĂ: O parte din sau toate documentele următoare sunt disponibile pe unitatea de disc a computerului.

- *Noțiuni introductive* Vă ajută să vă conectați computerul și dispozitivele periferice și să instalați programele software furnizate; acesta include informațiile de bază pentru depanarea eventualelor probleme întâmpinate în timpul procesului inițial de instalare.
- Ghid de referințe hardware Oferă o imagine generală a componentelor hardware ale produsului, precum și instrucțiuni pentru actualizarea acestei serii de computere; include informații despre bateriile RTC, memorie și sursa de alimentare RTC.
- *Maintenance and Service Guide* (Ghid de întreținere și service) (disponibil numai în limba engleză) Furnizează informații despre eliminarea și înlocuirea componentelor, depanare, gestionarea desktopului, utilitare de configurare, siguranță, întreținerea de rutină, asocierile pinilor conectorilor, mesaje de eroare POST, indicatoare luminoase de diagnosticare și coduri de eroare.
- *Note de reglementare, de siguranță și de mediu* **Furnizează informații despre norme și despre** siguranță, care asigură compatibilitatea cu regulamentele din S.U.A, Canada și cu diverse regulamente internaționale.

# **Setări de BIOS importante**

Următoarele setări în BIOS necesită oprirea computerul pentru o configurare corectă. Setările nu sunt activate în mod implicit.

Pentru a vă asigura că aceste setări funcționează corect, activați setarea în BIOS și opriți computerul.

**W NOTĂ:** Dacă computerul nu realizează o oprire normală, setările activate nu vor funcționa.

**S5 Maximum Power Savings** (Economisire maximă a energiei). Când este setată pe "enable" (activat) computerul este configurat pentru a fi sub 0,5 W când este oprit. Pentru a se atinge acest nivel redus de alimentare, majoritatea surselor de reactivare sunt dezactivate și unele surse auxiliare sunt stinse.

**Power On from Keyboard** (Pornire de la tastatură). Când este setată pe "enable" (activat), cele două porturi USB tip A din spate rămân alimentate când sistemul este oprit (S4 sau S5). Apăsați orice tastă de pe tastatură pentru a porni computerul.

<span id="page-8-0"></span>**MOTĂ:** Această caracteristică nu este disponibilă atunci când este activat S5 Maximum Power Savings (Economisire maximă a energiei).

Power On from Cover Buttons (Pornire de la butoanele capacului). Când este setată pe "enable" (activat), se poate porni computerul de la butoanele de pe Collaboration Cover.

**MOTĂ:** Această caracteristică nu este disponibilă atunci când este activat S5 Maximum Power Savings (Economisire maximă a energiei).

Această caracteristică necesită ca Power On from Keyboard (Pornire de la tastatură) să fie setată pe "enable" (activat).

Când Power On from Keyboard (Pornire de la tastatură) sau Power On from Cover Buttons (Pornire de la butoanele capacului) este activată, **After Power Loss** (După întreruperea alimentării) este schimbată pe Power On (Pornire). Aceasta înseamnă că în cazul în care alimentarea computerului este întreruptă, atunci când alimentarea revine, computerul se aprinde automat. Computerul poate fi oprit apoi normal pentru a restaura setările de pornire originale.

# **Dacă întâmpinați probleme**

Există mai multe mijloace de a diagnostica și rezolva problemele potențiale. HP oferă mai multe instrumente de diagnosticare brevetate, dar recomandă o abordare secvențială a depanării care tratează de la cea mai simplă cauză până la cele mai complexe. Pașii includ:

- Inspecție vizuală
- Coduri cu lumini intermitente sau bipuri
- **HP PC Hardware Diagnostics**
- Asistență HP
- Restaurare sistem
- Recuperare sistem

# **Efectuarea depanării de bază**

Puteți să gășiți informații despre depanare în documentul cuprinzător *Maintenance and Service Guide* (Ghid de întreținere și service) (disponibil numai în limba engleză), disponibil sub biblioteca de referință la <http://www.hp.com/support>. Selectati tara și limba, selectați Asistentă pentru produse și depanare, introduceți numărul de model al computerului și faceți clic pe Căutare.

## **lnspecție vizuală: Nu se încarcă, nu există alimentare, nu există video**

Dacă întâmpinați probleme cu computerul, cu monitorul sau cu software-ul, înainte de a efectua alte operațiuni, consultați lista următoare de sugestii generale:

- Verificați dacă computerul și monitorul sunt conectate la o priză electrică.
- Verificați dacă computerul este pornit și dacă indicatorul luminos de alimentare este aprins.
- Verificați dacă monitorul este pornit și dacă indicatorul luminos al monitorului este aprins.
- Dacă monitorul este întunecat, activați controalele pentru luminozitate și contrast ale acestuia.
- · Dacă sistemul nu pornește, țineți apăsată orice tastă. Dacă sistemul emite un semnal sonor, înseamnă că tastatura funcționează corect.
- Aveți grijă ca nicio conexiune prin cablu să nu fie slăbită sau incorectă.
- <span id="page-9-0"></span>Porniți computerul, apăsând pe orice tastă sau apăsând butonul de alimentare. Dacă sistemul rămâne în modul de repaus, opriți computerul ținând apăsat butonul de alimentare timp de cel puțin patru secunde. Apoi apăsați din nou butonul de alimentare pentru a reporni computerul. Dacă sistemul nu se închide, deconectați cablul de alimentare, așteptați câteva secunde, apoi conectați-l la loc. Dacă în programul Computer Setup este setată opțiunea de pornire automată în caz de întrerupere a alimentării. computerul repornește automat. Dacă computerul nu repornește, apăsați butonul de alimentare.
- După ce instalați o placă de extensie sau o componentă opțională care nu este Plug and Play, configurați din nou computerul.
- Verificați dacă au fost instalate toate driverele necesare pentru dispozitive. De exemplu, dacă utilizați o imprimantă, este necesar un driver pentru modelul respectiv de imprimantă.
- Înainte de pornire, scoateți toate suporturile de încărcare (CD/DVD sau dispozitiv USB) din sistem.
- Dacă ați instalat un alt sistem de operare decât cel instalat din fabrică, verificați dacă acesta este acceptat de sistem.

**ATENȚIE:** Când computerul este conectat la o sursă de curent alternativ, la placa de sistem se aplică întotdeauna o tensiune. Pentru a reduce riscul deteriorării plăcii de sistem sau a componentelor, deconectați întotdeauna cablul de alimentare de la sursa de alimentare înainte de a deschide computerul.

## Coduri cu lumini intermitente sau bipuri: Interpretarea LED-urilor de la panoul din spate și a codurilor sonore pentru diagnosticarea POST

Dacă vedeți că ledurile clipesc pe partea din spate a computerului sau dacă auziți semnale sonore, consultați *Maintenance and Service Guide* (Ghid de întreținere și service) (disponibil numai în limba engleză) pentru interpretare și acțiunea recomandată.

## **Utilizarea instrumentului HP PC Hardware Diagnostics Windows**

HP PC Hardware Diagnostics Windows este un utilitar bazat pe Windows, care vă permite să executați teste de diagnosticare pentru a determina dacă hardware-ul computerului funcționează corespunzător. Instrumentul se execută în cadrul sistemului de operare Windows, pentru a diagnostica defecțiunile de hardware.

Dacă instrumentul HP PC Hardware Diagnostics Windows nu este instalat pe computer, trebuie mai întâi să îl descărcați și să îl instalați. Pentru a descărca HP PC Hardware Diagnostics Windows, consultați [Descărcarea](#page-10-0) instrumentului HP PC Hardware Diagnostics Windows, la pagina 5

După ce instrumentul HP PC Hardware Diagnostics Windows este instalat, urmați acești pași pentru a-l accesa din Suport și asistență HP.

- **1.** Pentru a accesa HP PC Hardware Diagnostics Windows din Suport și asistență HP:
	- **a.** Selectați butonul Start, apoi selectați Suport și asistență HP.
	- **b.** Faceți clic dreapta pe **HP PC Hardware Diagnostics Windows**, selectați More (Mai multe), apoi selectați **Executare ca administrator**.
- **2.** Când se deschide instrumentul, selectați tipul de test de diagnosticare pe care doriți să-l executați, apoi urmați instrucțiunile de pe ecran.

**NOTĂ:** Dacă la un moment dat trebuie să opriți un test de diagnosticare, selectați **Cancel** (Anulare).

**3.** Când HP PC Hardware Diagnostics Windows detectează o defecțiune care necesită înlocuirea hardwareului, se generează un cod de identificare a defecțiunii, din 24 de cifre. Pentru asistență la corectarea problemei, contactați serviciul de asistență, apoi furnizați codul de identificare a defecțiunii.

# <span id="page-10-0"></span>**Descărcarea instrumentului HP PC Hardware Diagnostics Windows**

- **Instrucțiunile de descărcare pentru HP PC Hardware Diagnostics Windows sunt furnizate numai în limba** engleză.
- Pentru a descărca acest instrument, trebuie să utilizați un computer cu sistem de operare Windows, deoarece sunt furnizate numai fișiere .exe.

Pentru a descărca HP PC Hardware Diagnostics Windows, urmați acești pași:

- 1. Accesați http://www.hp.com/go/techcenter/pcdiags. Se afișează pagina principală HP PC Diagnostics.
- 2. Selectați Descărcați HP Diagnostics Windows, și apoi selectați o locație de pe computer sau o unitate flash USB.

Instrumentul este descărcat în locația selectată.

## **Utilizarea instrumentului HP PC Hardware Diagnostics UEFI**

HP PC Hardware Diagnostics este o interfață UEFI (Unified Extensible Firmware Interface) care vă permite să rulați teste de diagnosticare pentru a determina dacă hardware-ul computerului funcționează corespunzător. Instrumentul funcționează în afara sistemului de operare, astfel încât poate să izoleze defecțiunile hardware de problemele care sunt cauzate de sistemul de operare sau de alte componente software.

Când HP PC Hardware Diagnostics (UEFI) detectează o defecțiune care necesită înlocuirea hardware-ului, se generează un cod de identificare a defecțiunii, din 24 de cifre. Acest cod de identificare poate fi furnizat apoi la serviciul de asistență pentru a înlesni soluționarea problemei.

**W NOTĂ:** Pentru a porni diagnosticarea pe un computer convertibil, computerul trebuie să fie în mod notebook și trebuie să utilizați tastatura atașată.

Pentru a porni HP PC Hardware Diagnostics (UEFI), urmați acești pași:

- 1. Porniți sau reporniți computerul și apăsați rapid esc.
- 2. Apăsați f2.

Sistemul BIOS caută instrumentele de diagnosticare în trei locuri, în următoarea ordine:

- **a.** Unitatea flash USB conectată
- **WOTA:** Pentru a descărca instrumentul HP PC Hardware Diagnostics UEFI pe o unitate flash USB, consultați Descărcarea instrumentului HP PC Hardware Diagnostics (UEFI) pe un dispozitiv USB, la pagina 5.
- **b.** Unitate de disc
- **c.** BIOS
- **3.** Când se deschide instrumentul de diagnosticare, selectați tipul de test de diagnosticare pe care doriți să-l executați, apoi urmați instrucțiunile de pe ecran.

**W** NOTĂ: Dacă trebuie să opriți un test de diagnosticare, apăsați esc.

#### **Descărcarea instrumentului HP PC Hardware Diagnostics (UEFI) pe un dispozitiv USB**

**WOTĂ:** Instrucțiunile de descărcare pentru HP PC Hardware Diagnostics (UEFI) sunt furnizate numai în limba engleză și trebuie să utilizați un computer cu Windows pentru a descărca și crea mediul de asistență HP UEFI, deoarece sunt oferite numai fișiere .exe.

Există două opțiuni pentru a descărca HP PC Hardware Diagnostics pe un dispozitiv USB.

#### <span id="page-11-0"></span>**Descărcarea celei mai recente versiuni de UEFI**

- 1. Accesati http://www.hp.com/go/techcenter/pcdiags. Se afișează pagina principală HP PC Diagnostics.
- **2.** Selectați Descărcați HP Diagnostics UEFI și apoi selectați Executare.

### Descărcarea instrumentului HP PC Hardware Diagnostics UEFI după numele sau numărul de produs (numai **la anumite produse)**

Pentru a descărca HP PC Hardware Diagnostics UEFI după numele sau numărul de produs (numai la anumite produse) pe o unitate flash USB:

- 1. Accesati <http://www.hp.com/support>.
- 2. Jntroduceți numele sau numărul de produs, selectați computerul, apoi selectați sistemul de operare.
- **3.** În secțiunea **Diagnostics** (Diagnostice), urmați instrucțiunile de pe ecran pentru a selecta și a descărca versiunea de UEFI Diagnostics specifică pentru computerul dumneavoastră.

## **Înainte de a apela serviciul asistentă**

AVERTISMENT! Tensiunea este întotdeauna aplicată la placa de sistem, atâta timp cât computerul este conectat la o sursă de alimentare de c.a. Pentru a reduce riscul de rănire din cauza șocurilor electrice și/sau a suprafețelor fierbinți, decuplați cablul de alimentare de la priză și așteptați până când componentele interne ale sistemului se răcesc, înainte de a le atinge.

Dacă aveți probleme cu computerul, încercați soluțiile adecvate, după cum este descris în secțiunile anterioare și rezumat mai jos pentru a identifica exact problema înainte de a apela la asistența tehnică.

- Verificați LED-ul de alimentare din partea din spate a computerului, pentru a vedea dacă luminează intermitent și ascultați dacă se aud bipuri provenite din computer. Luminile intermitente și/sau bipurile sunt coduri de eroare care vă vor ajuta să diagnosticați problema. Consultați Maintenance and Service Guide (Ghid de întreținere și service) (disponibil numai în limba engleză) pentru detalii.
- Dacă pe ecran nu apare nimic, conectați monitorul la un alt port video al computerului, dacă este disponibil. Ca variantă, înlocuiți monitorul cu un monitor care știți că funcționează corect.
- · Dacă lucrați în rețea:
	- Utilizați un cablu de rețea diferit pentru a conecta computerul la rețea.
	- Conectați un computer diferit cu un cablul diferit la rețea.

Dacă problema nu este rezolvată, mufa de rețea de la computer sau mufa de perete pentru rețea poate fi defectă.

- Dacă ați adăugat recent hardware nou, eliminați hardware-ul.
- Dacă ați instalat recent software nou, dezinstalați software-ul.
- Asistența tehnică online cuprinzătoare este disponibilă, de asemenea, la<http://www.hp.com/support>.
- Dacă computerul va porni, dar nu va încărca sistemul de operare, puteți rula utilitarul de diagnosticare "preîncărcare", HP PC Hardware Diagnostics. Consultați Utilizarea instrumentului HP PC Hardware Diagnostics UEFI, la pagina 5 pentru mai multe informații.

De asemenea, pentru cele mai recente informații despre asistența online, software și drivere, notificări în timp real și acces la o comunitate internațională de experți și utilizatori HP, puteți accesa centrul de asistență Business Support Center (BSC) la adresa http://www.hp.com/go/bizsupport.

Asistența tehnică online cuprinzătoare este disponibilă, de asemenea, la<http://www.hp.com/support>.

<span id="page-12-0"></span>Dacă devine necesar să apelați serviciul de asistență tehnică, fiți pregătit să faceți următoarele pentru a avea siguranța că apelul dvs. va fi tratat corespunzător:

- Înainte de a apela:
	- Scoateți orice hardware adăugat recent în sistem.
	- Eliminați software-ul instalat recent.
	- Notați numărul ID al produsului, numerele de serie ale computerului și monitorului și ID-ul defecțiunii rezultat în urma diagnosticării, dacă este cazul.
- Înainte de apel, așezați-vă în fața computerului.
- Alocați timp pentru depanarea problemei împreună cu un tehnician de service.

**WOTĂ:** Pentru informații despre vânzări și pentru upgrade–uri ale certificatelor de garanție (HP Care Pack), apelați la furnizorul sau distribuitorul local de servicii autorizat.

### **Copierea de rezervă, restabilirea și recuperarea în Windows 10**

Această secțiune oferă informații despre următoarele procese. Informațiile din această secțiune reprezintă procedura standard pentru majoritatea produselor.

- Crearea suporturilor de recuperare și a copiilor de rezervă
- Restabilirea și recuperarea sistemului dvs.

Pentru mai multe informații și pentru pașii necesari, consultați aplicația Obținere ajutor.

### **W NOTĂ:** Pentru a accesa aplicația **Obținere ajutor**, trebuie să fiți conectat la Internet.

▲ Selectați butonul Start, apoi selectați aplicația Obținere ajutor.

#### Crearea suporturilor de recuperare și a copiilor de rezervă

Următoarele metode de creare a suporturilor de recuperare și a copiilor de rezervă sunt disponibile numai la anumite produse. Alegeti metoda în funcție de modelul computerului.

- Utilizați instrumentele din Windows pentru a crea puncte de restaurare a sistemului și pentru a crea copii de rezervă ale informațiilor personale.
- **Wotch:** În cazul în care capacitatea de stocare este de 32 GB sau mai putin, optiunea Restaurare sistem, de la Microsoft este dezactivată în mod implicit.

Pentru mai multe informații, consultați Utilizarea instrumentelor din Windows, la pagina 7.

#### **Crearea suporturilor de recuperare HP (numai la anumite produse)**

Dacă nu puteți să creați singur suporturi de recuperare, contactați serviciul de asistență pentru a obține discuri de recuperare. Mergeți la [http://www.hp.com/support,](http://www.hp.com/support) selectați țara/regiunea, apoi urmați instrucțiunile de pe ecran.

Pentru a crea suportul HP Recovery:

Introduceți suporturile de recuperare HP, apoi reporniți computerul.

#### **8tčlč]area čnstrumentelor dčn :čndows**

Puteți crea suporturi de recuperare, puncte de restaurare a sistemului și copii de rezervă ale informațiilor personale, utilizând instrumentele din Windows.

<span id="page-13-0"></span>**W NOTĂ:** În cazul în care capacitatea de stocare este de 32 GB sau mai puțin, opțiunea Restaurare sistem, de la Microsoft este dezactivată în mod implicit.

Pentru mai multe informații și pentru pașii necesari, consultați aplicația Obținere ajutor.

- **MOTĂ:** Pentru a accesa aplicația **Obținere ajutor**, trebuie să fiți conectat la Internet.
	- ▲ Selectați butonul Start, apoi selectați aplicația Obținere ajutor.

#### **Restaurare și recuperare**

Există mai multe opțiuni pentru recuperarea sistemului. Alegeți metoda care se potrivește cel mai bine situației și nivelului de expertiză:

**IMPORTANT:** Nu toate metodele sunt disponibile la toate produsele.

#### **Ce trebuie să știți înainte de a începe**

- Dacă unitatea de disc se defectează, trebuie utilizat suportul de recuperare HP. Dacă nu ați creat deja suporturi de recuperare, consultați Crearea suporturilor de recuperare HP (numai la anumite produse), la pagina 7.
- Pentru a utiliza opțiunea Resetare la valorile din fabrică (numai la anumite produse), trebuie să utilizați suporturile de recuperare HP. Dacă nu ați creat deja suporturi de recuperare, consultați Crearea suporturilor de recuperare HP (numai la anumite produse), la pagina 7.
- În cazul în care computerul nu permite crearea de suporturi de recuperare HP sau dacă suporturile de recuperare HP nu funcționează, puteți obține suporturi de recuperare pentru sistem de la serviciul de asistență. Consultați broșura *Worldwide Telephone Numbers* (Numere de telefon din lumea întreagă) livrată împreună cu computerul. De asemenea, puteți găsi informații de contact pe site-ul Web HP. Mergeți la<http://www.hp.com/support>, selectați țara sau regiunea și apoi urmați instrucțiunile de pe ecran.

#### **8tčlč]area suporturčlor de recuperare HP pentru recuperare**

Puteți utiliza suporturile de recuperare HP pentru recuperarea sistemului inițial.

- 1. Dacă este posibil, copiați de rezervă toate fișierele personale.
- **2.** Introduceți suporturile de recuperare HP, apoi reporniți computerul.
- **3.** Urmați instrucțiunile de pe ecran.

#### **Modčfčcarea ordčnčč de încărcare de la computer**

În cazul în care computerul nu repornește utilizând suportul de recuperare HP, puteți să modificați ordinea de încărcare de la computer. Aceasta este ordinea dispozitivelor listate în BIOS, unde computerul caută informații pentru pornire. Puteți schimba selecția la o unitate optică sau o unitate flash USB, în funcție de locația suporturilor de recuperare HP.

Pentru a schimba ordinea de încărcare:

- **1.** Introduceți suporturile de recuperare HP.
- **2.** Accesați meniul de **Pornire** a sistemului:
	- ▲ Porniți sau reporniți computerul, apăsați rapid esc, apoi apăsați f9 pentru opțiunile de încărcare.
- **3.** Selectați unitatea optică sau unitatea flash USB de pe care doriți să încărcați, apoi urmați instrucțiunile de pe ecran.